## REQUEST A ROOM

On the home page, select Request A Room:

**REQUEST A ROOM** 

1. EVENT DETAILS - Enter the mandatory start and end dates using the calendar icon. Select the desired start and end times and indicate the number of attendees. Click NEXT in the top right (this will only appear when all required fields have been completed).

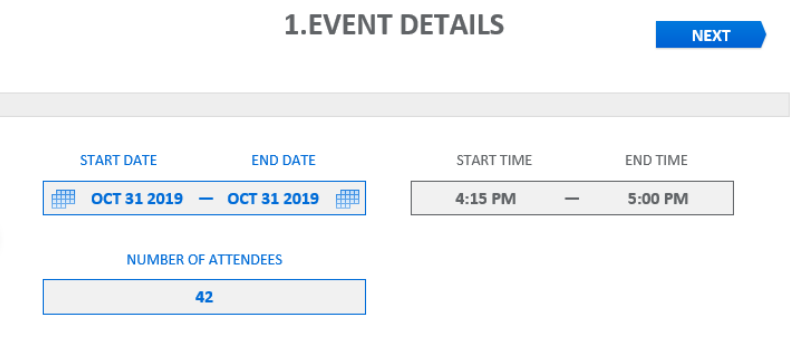

FIELDS HIGHLIGHTED BLUE ARE MANDATORY

2. SELECT CLASSROOM - The search returns all classrooms that meet the criteria specified in Step 1. Select preferred classroom by clicking the checkmark to its right, then click NEXT in the top right. It is possible to choose more than one classroom. Click on the classroom number to see a list of its attributes.

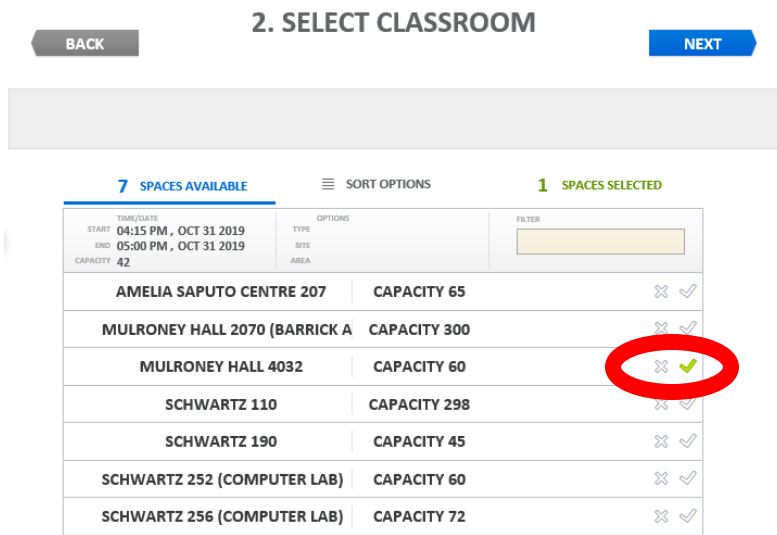

- 3. EVENT CONTACT Provide your contact, department Information, and event details. Click NEXT at the top right to submit.
- 4. REVIEW REQUEST Verify your request details. If correct, click CONFIRM at the top right. If you need to change any details of your request, you can click BACK at the top left.
- 5. PENDING APPROVAL Your request has been submitted for approval. You will receive confirmation from the Registrar's Office within 2-3 business days. It is recommended that you print the details of your request from this page